## How to Download MP3s to an iOS Device

1. Before downloading the MP3 file, you may wish to create a dedicated folder in which the files will reside, if you want to store the messages in a location other than "Downloads."

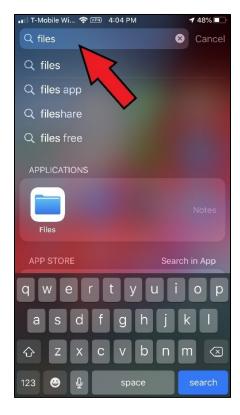

From the home screen, touch the middle of the screen and swipedown. This will reveal the Search bar at the top.

Search for "Files." It should show a Files folder under Applications.

Tap the Files icon to open this folder.

A "Browse" screen should appear. Tap "On My iPhone."

In the subsequent "On My iPhone" screen, long-touch in a blank area (or in the bottom area where "items" and "GB available" are listed) and a sub-menu will appear. Tap "New Folder." Rename the folder to your choosing, e.g. "Chuck sermons" and click Done.

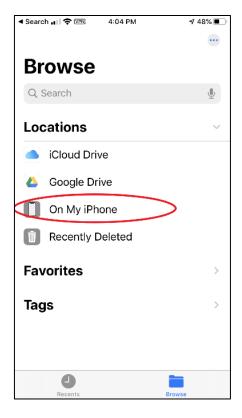

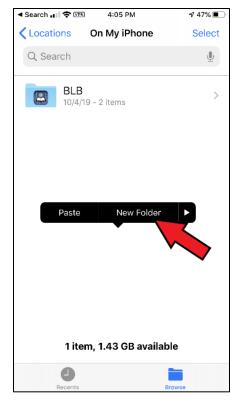

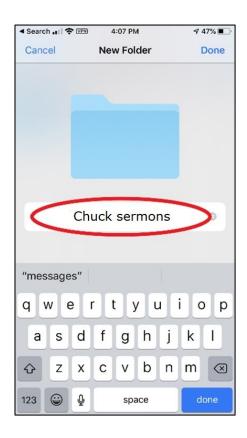

## 2. Download the MP3 file from Insight.org

From your mobile web browser, go to give.insight.org/login. Or go to the main menu under Donate and click "My Account." Enter your email address and password. (It is possible that you will already be logged into our store if you just made a purchase.)

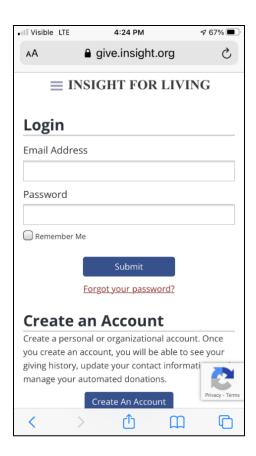

On the page presented after you log in, click "Order History." On the Order History page, click the link for "Downloads."

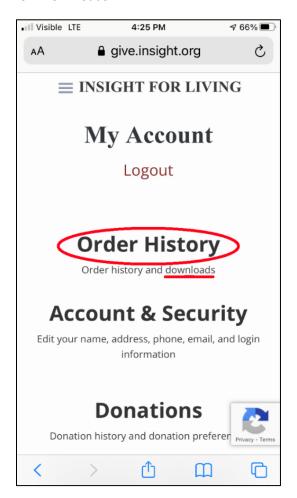

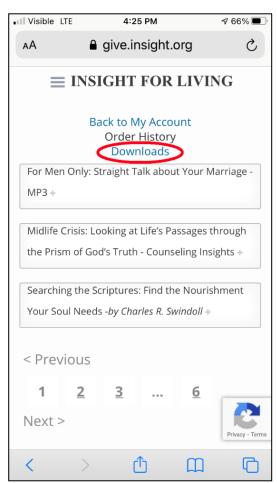

Below the name of the message, click the "Download" link(s). A message will pop up to confirm the download. Tap "Download."

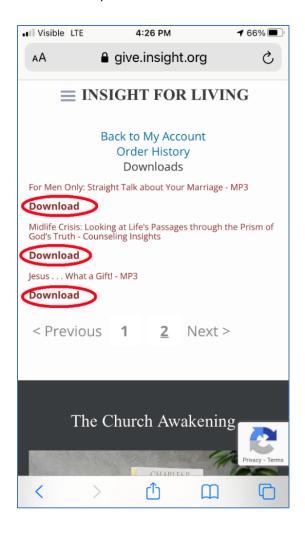

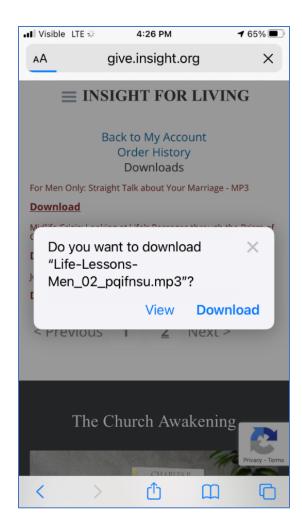

The progress of your download will be indicated by a down-arrow icon above a progress bar in the upper right corner of the browser window. Once completed, tap the down-arrow icon. A Downloads pop-up will appear. Tap the search icon (magnifying glass) to open the Downloads folder.

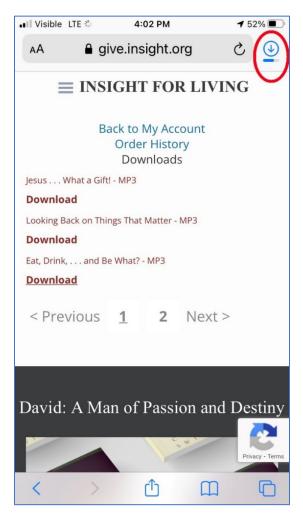

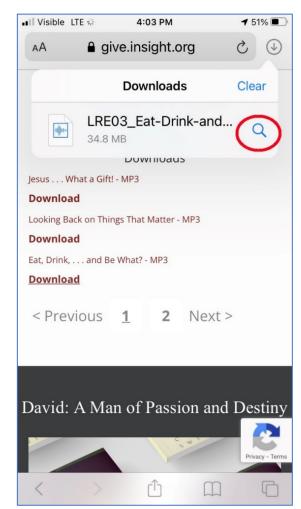

## 3. From the Downloads window you can either Play or Move the message file.

To play the file from within the Downloads window, simply tap the filename and a play window should appear.

To save the message in the dedicated folder created in step 1, long-touch the desired message. A menu should appear with the option to "Move" the audio file. Tap "Move" and on the subsequent menu tap on the folder you previously created, "Chuck Sermons," under "On My iPhone." Then tap "Move" in the upper right corner. The audio file will be moved to the dedicated folder. Click the audio file to play.

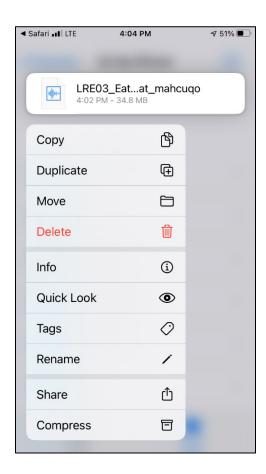

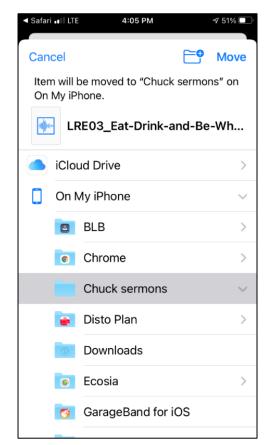

4. Return to the "Chuck Sermons" folder any time to re-listen to a message.